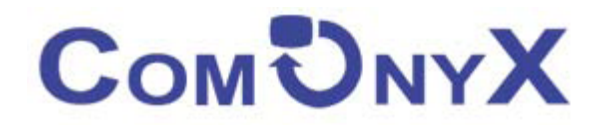

# Краткая инструкция IP камер ComOnyx серии CO-R

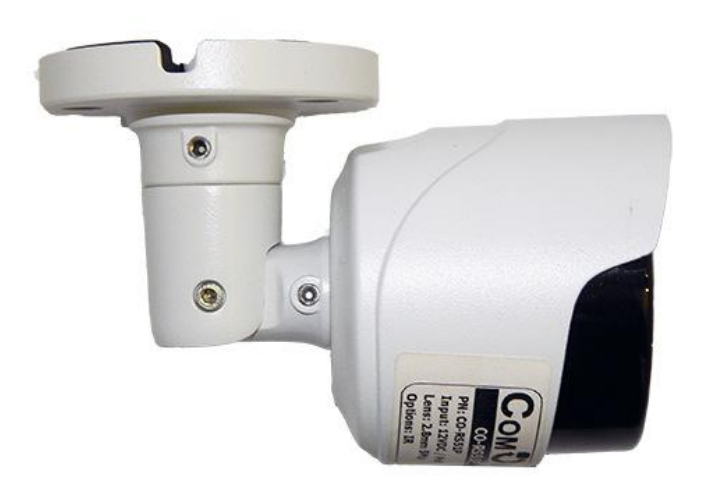

# **CO-RS51P**

**Благодарим Вас за приобретение IP камеры марки ComOnyX! Рекомендуем Вам перед началом работы с устройством ознакомиться с руководством и тщательно следовать всем правилам и предписаниям.** 

## **МЕРЫ ПРЕДОСТОРОЖНОСТИ**

- 1. Внимательно прочитайте данное руководство по эксплуатации до монтажа и использования устройства.
- 2. При работе с устройством соблюдайте основные меры безопасности использования электрооборудования и эксплуатации электронных приборов.
- 3. Устройство должно работать только от того источника питания, который указан в спецификации (раздел Технические характеристики).
- 4. Не подвергайте устройство сильным вибрациям.
- 5. Техническое обслуживание должно проводиться только квалифицированным персоналом, запрещается самостоятельно разбирать видеокамеру
- 6. При возникновении неполадок с видеокамерой, пожалуйста, обращайтесь к поставщику охранных услуг или в торговое предприятие, где было приобретено оборудование.

#### **УСТАНОВКА**

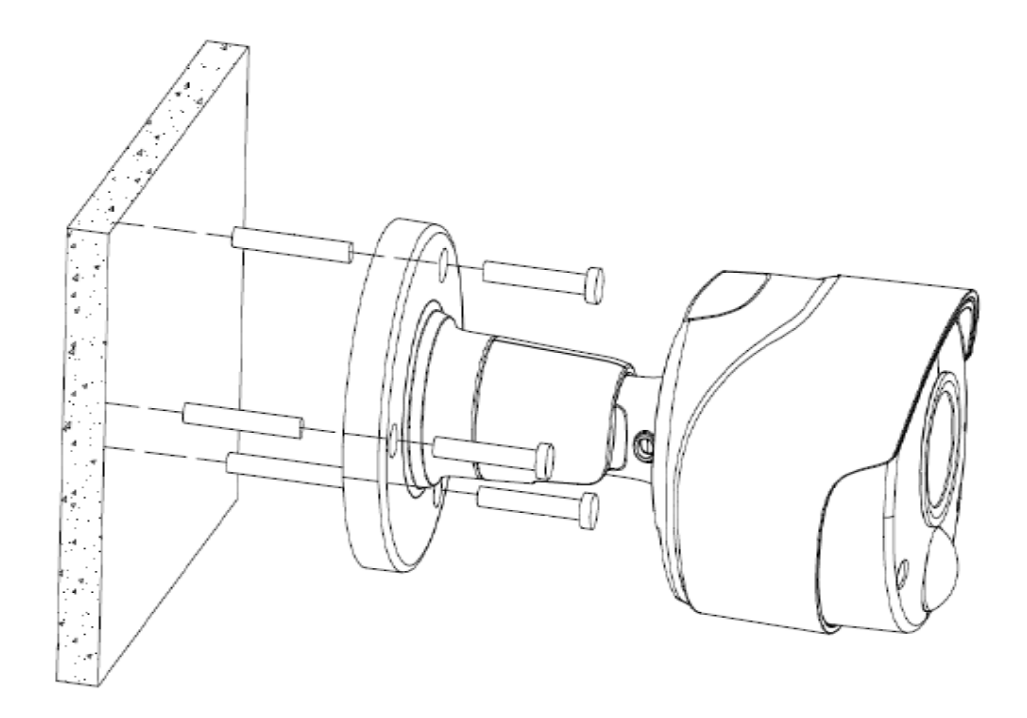

#### **РАЗЪЕМЫ**

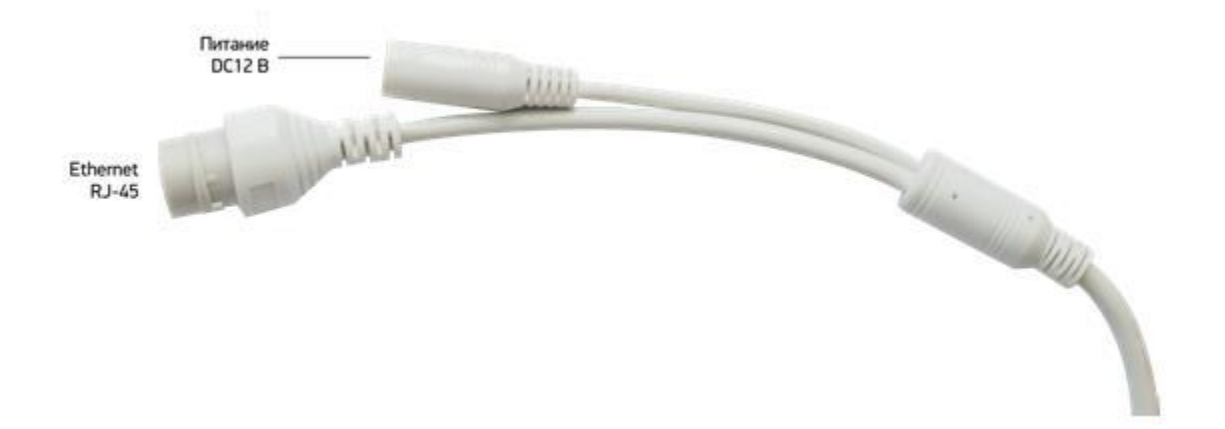

#### **Подключение через браузер IE**

- 1. Подключите IP камеру по PoE или Ehternet-кабелю и кабелю питания 12В.
- 2. Произведите конфигурацию сетевых настроек в соответствии с параметрами вашей сети.
- 3. По умолчанию IP адрес камеры: 192.168.1.168. Пожалуйста, убедитесь, что IP адрес компьютера и камеры находятся в одной подсети.
- 4. При первом подключении камеры Вам необходимо будет установить надстройку ActiveX. Рекомендуем использовать браузер Internet Explorer 9.0 и более поздние версии, совместимые с IE.
- 5. После установки надстройки обновите страницу и введите Имя пользователя и Пароль (По умолчанию: **Имя пользователя – admin, пароль – admin**):

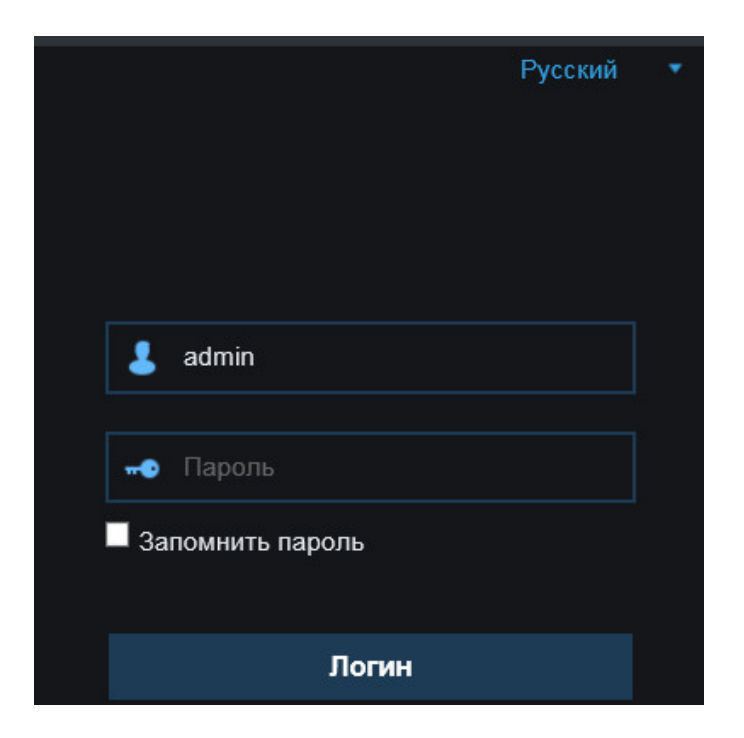

6. После входа на Web-интерфейс появится следующее окно, в котором можно просматривать изображение с камеры и произвести ее настройку:

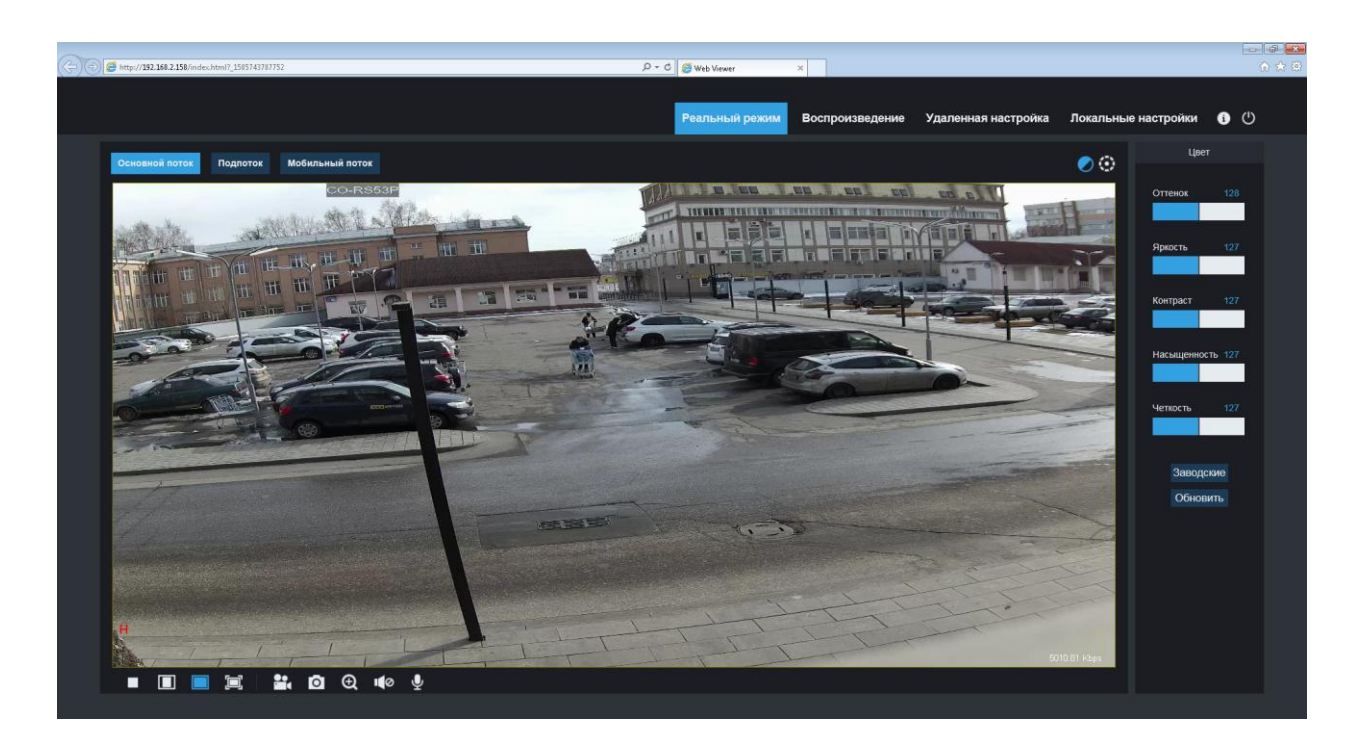

7. Изменение IP адреса:

Зайдите в меню: Удаленные настройки -> Настройки сети -> Сеть

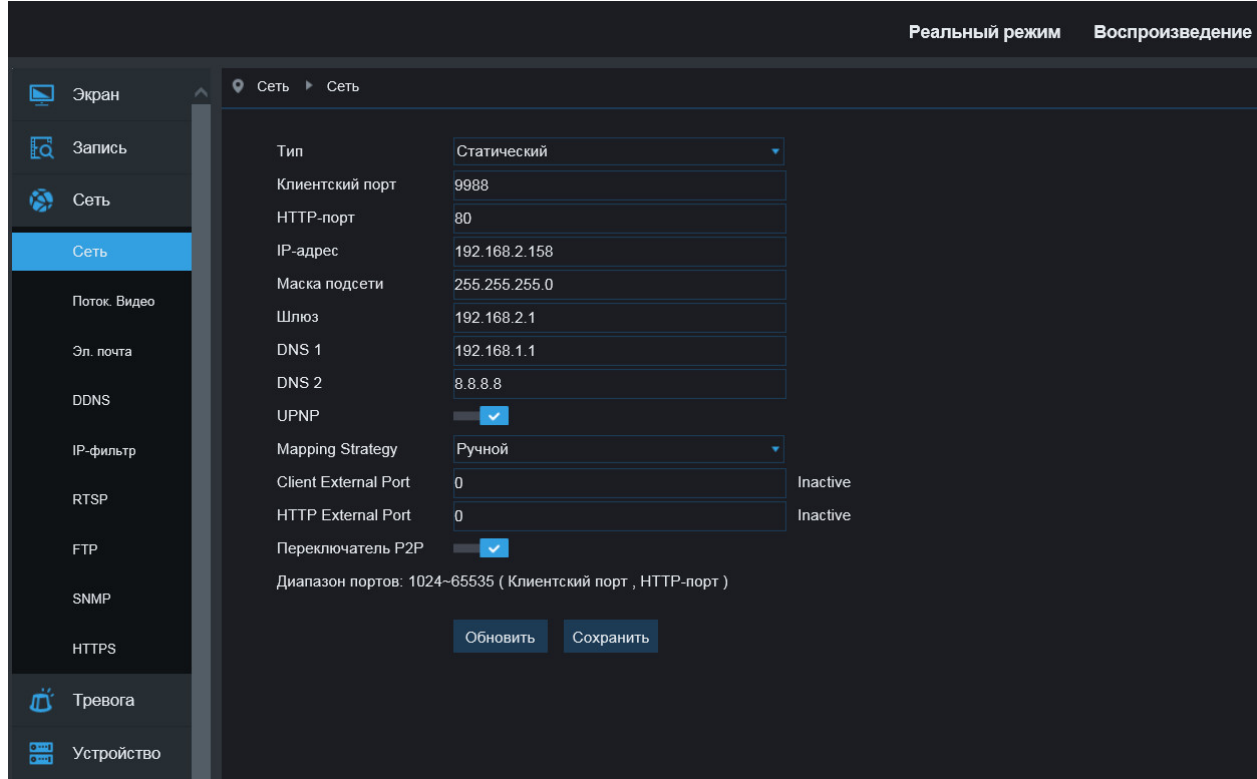

#### **Подключение через ПО Normal Client**

Установите ПО Normal Client, запустите приложение, кликнув по

**SO** иконке **мертанет. Появится приглашение** 

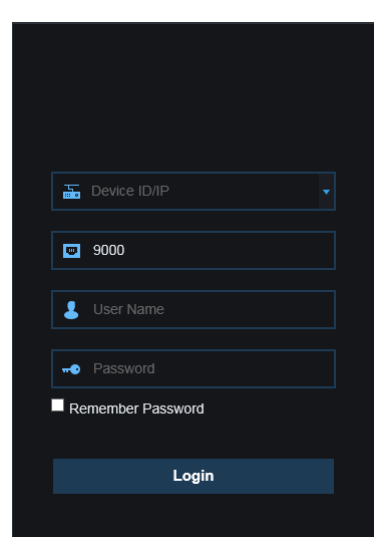

IP адрес камеры и порт (если они Вам неизвестны) выясните с помощью приложения **Device Search** (процедуру смотри в следующем пункте). После ввода IP адреса камеры, порта, логина (User Name) и пароля (Password) и нажатия на кнопку Login появится следующее окно, в котором можно просматривать изображение с камеры и произвести ее настройку:

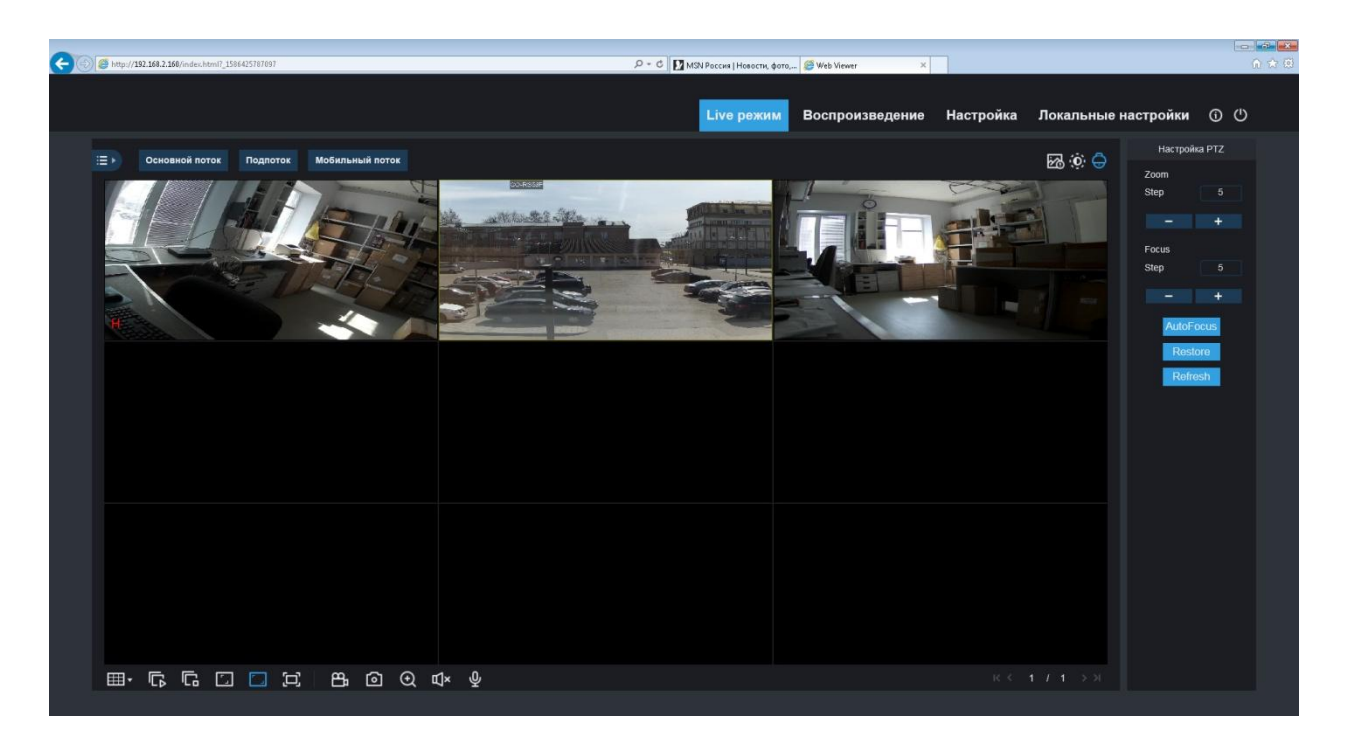

#### **Поиск устройства (Device Search)**

Совет: Утилита поиска может использоваться для поиска устройств в разных сегментах сети. Перед запуском утилиты, щелкните на иконку локального подключения **В в** правом нижнем углу рабочего стола.

1. Добавьте IP-адреса нескольких сегментов сети в настройках TCP/IP для локального подключения (как показано ниже). Запустив инструмент поиска, вы можете искать любое устройство с IP-адресом в том же сегменте сети.

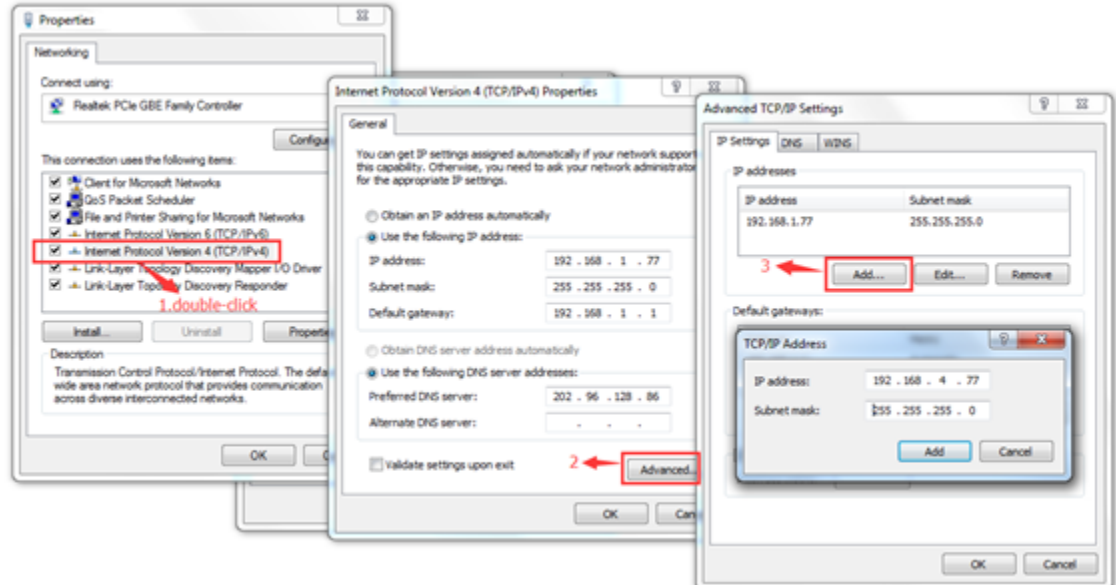

#### **Примечание:**

Утилита поиска устройств использует широковещательный протокол, но любой брандмауэр запрещает обмен широковещательными пакетами данных, поэтому любой брандмауэр должен быть отключен, чтобы сеть могла получить информацию об устройстве. Также, обмен широковещательными пакетами данных может быть запрещен антивирусной программой.

T

#### **Процедура поиска IP камеры в локальной сети**

1. Запустите утилиту двойным щелчком по иконке **САРИБЕРЕА.** Запустится поиск, будут отображены все онлайн-устройства и их IP-адреса, а также номера портов, количества каналов, типы и версии устройств, масок подсети, шлюзов, MAC-адресов и типов подключения.

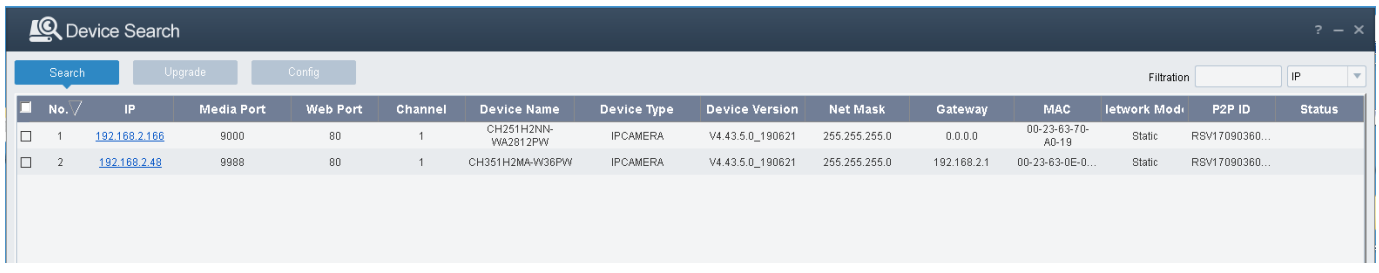

2. Конфигурация: Дважды щелкните по выбранной камере на странице поиска, перейдите на вкладку конфигурации для перезагрузки камеры, смены пароля и сброса камеры.

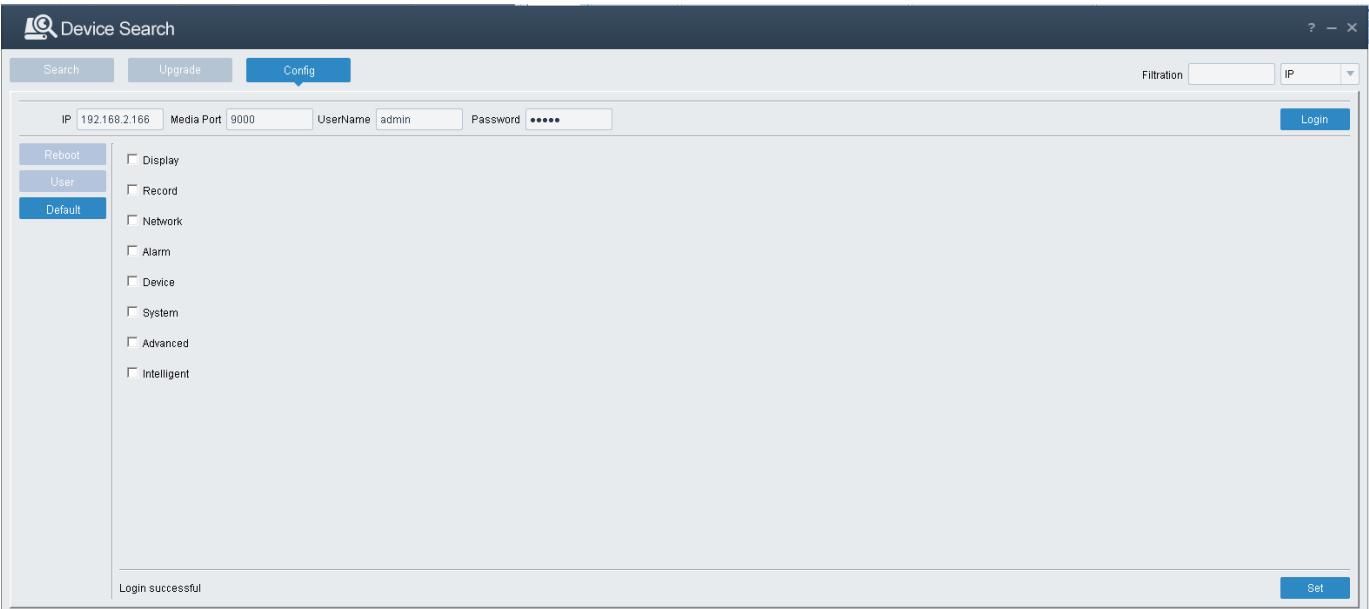

### **Подключение к IP камере с мобильного устройства через RXCamView**

**RXCamView** - бесплатное CCTV-приложение для мобильных устройств, предназначенное для работы с цифровыми камерами и видеорегистраторами.

#### **Предварительные действия в меню камеры:**

- 1. IP адрес камеры должен быть в подсети, доступной для Интернет.
- 2. Откройте «Сеть » в меню « Сеть », **Переключатель P2P** –включить

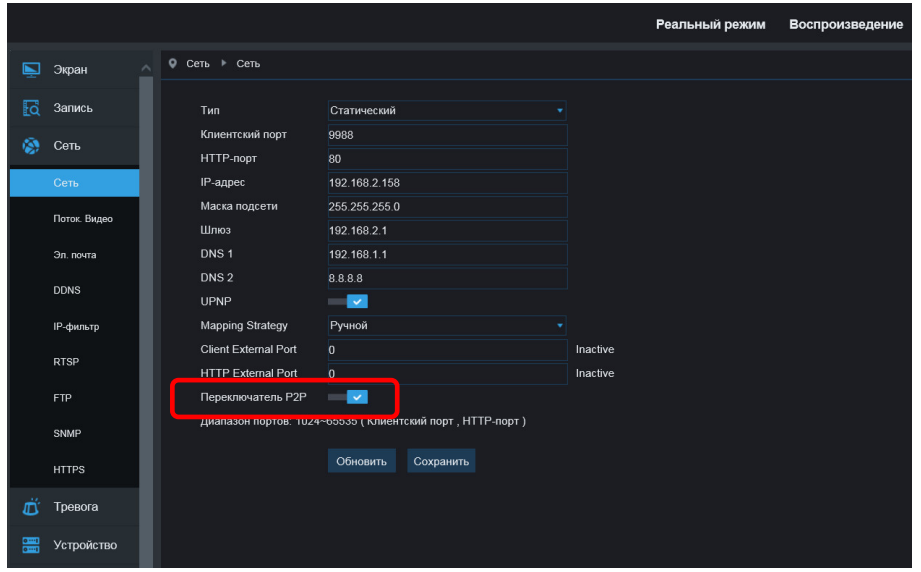

3. В меню камеры нажмите «Информация» в меню «Cистема», чтобы скопировать P2P ID камеры в приложение **RXCamView** .

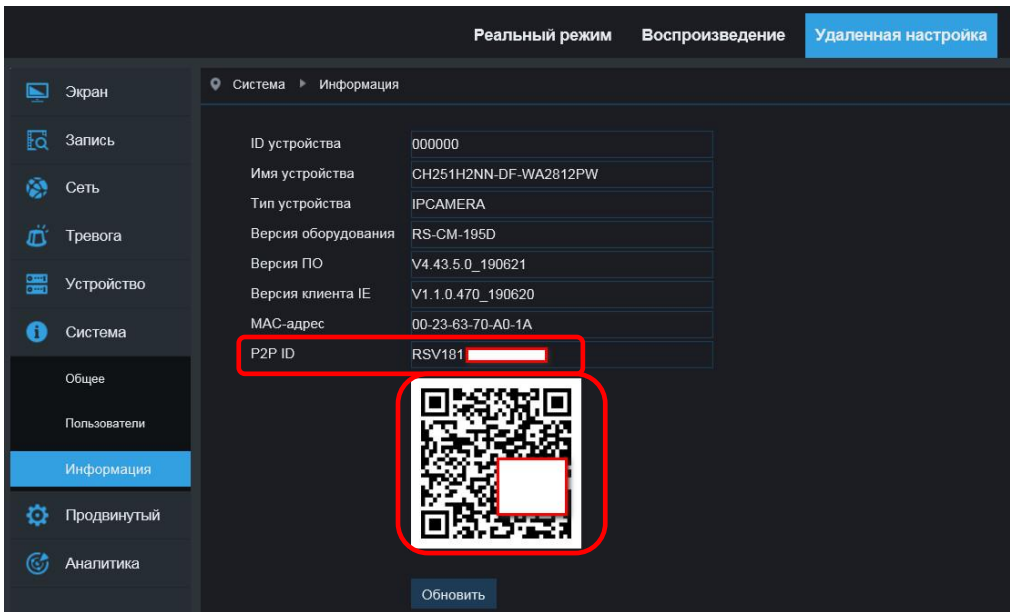

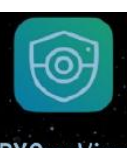

Скачайте приложение **RXCamView** на свое устройство –

с PlayMarket для Android или с AppStore для IOS, установите и запустите его. Добавьте в него Вашу камеру через QR код или введя P2P ID вручную, получите изображение

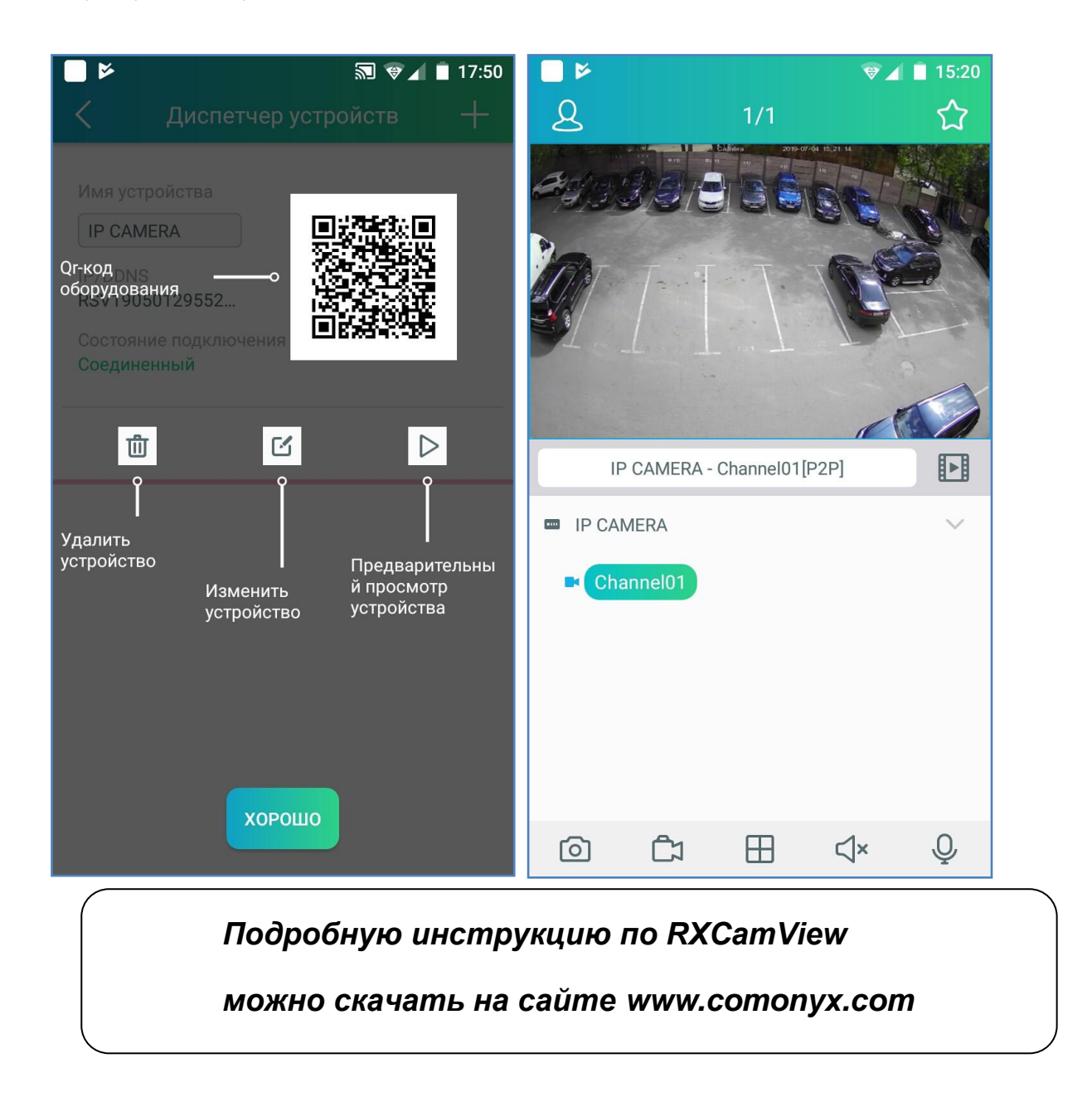

## **Подключение к IP камере с ПК через ПО Surveillance client**

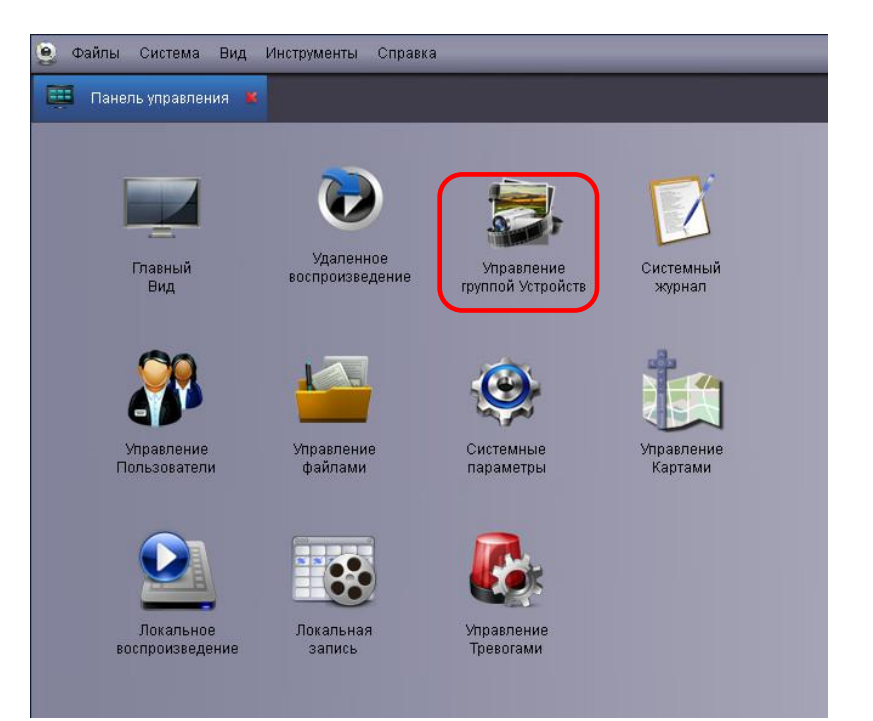

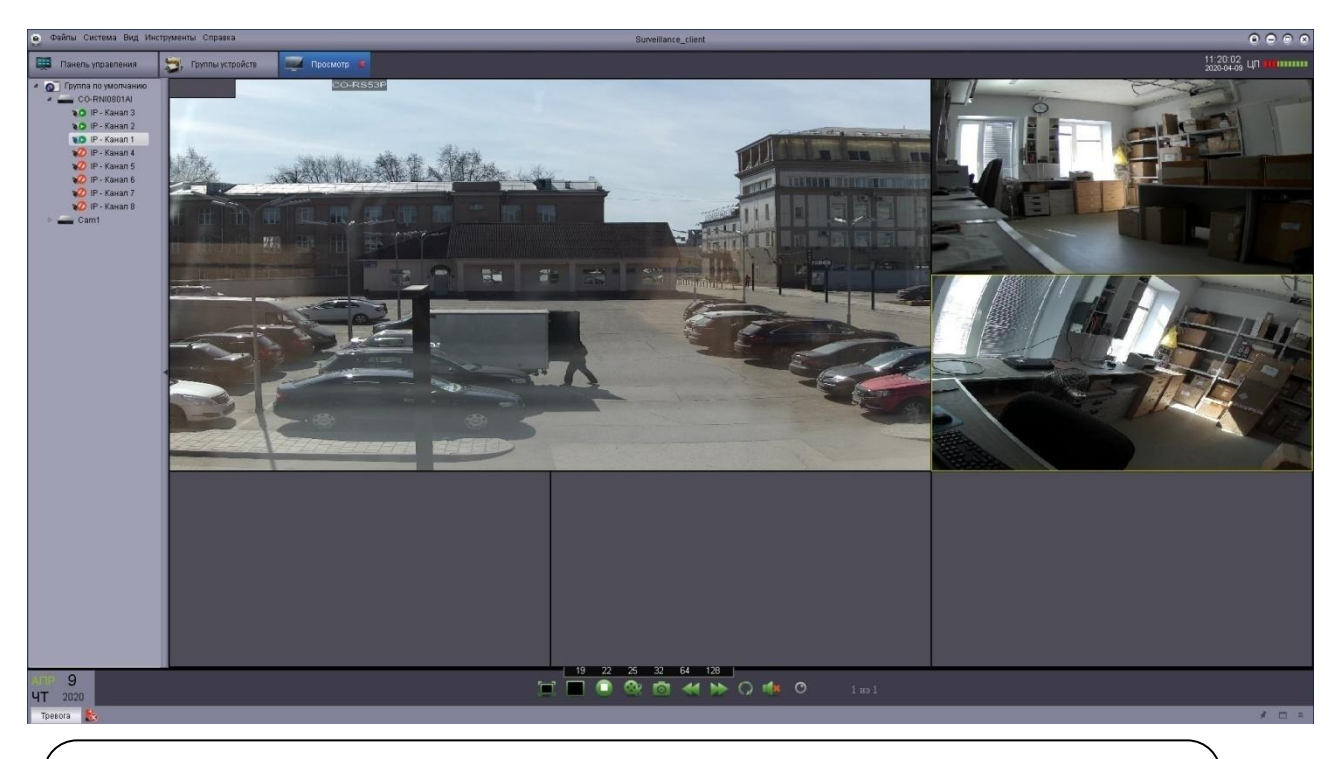

*Подробную инструкцию по ПО Surveillance client* 

 *можно скачать на сайте www.comonyx.com*

Камера по умолчанию использует следующие порты:

WEB: 80

RTSP: 554

RTSP URL: rtsp://логин:пароль@IP-адрес:554/ch01/0 – 1 поток

rtsp://логин:пароль@IP-адрес:554/ch01/1 – 2 поток

DATA: 9988 или 9000

ONVIF: 80

*Подробную инструкцию по эксплуатации и установке* 

 *можно скачать на сайте www.comonyx.com* 

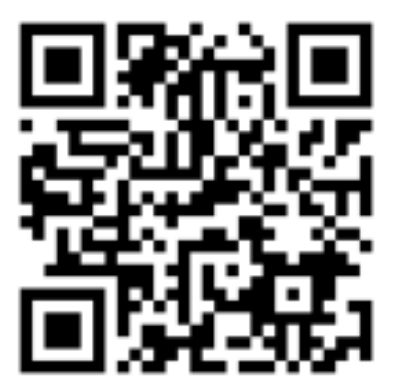